## **Erstellen eines PatLink Pro Backup**

1. Unter *Start > Programme > Metrel > PatLink > Tools >* finden Sie die Backup Utility.<br>
III

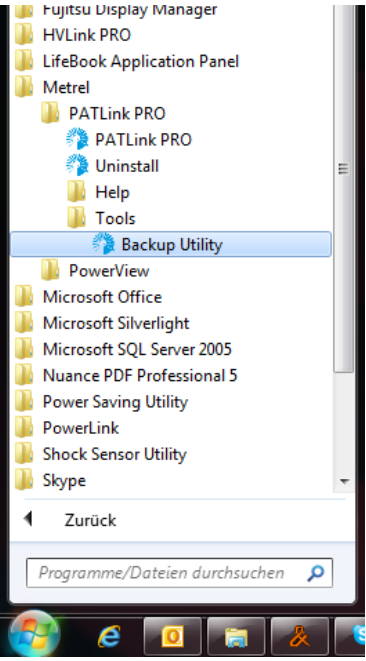

2. Öffen Sie die Backup Utility als Administrator mit Hilfe eines Rechtsklick.

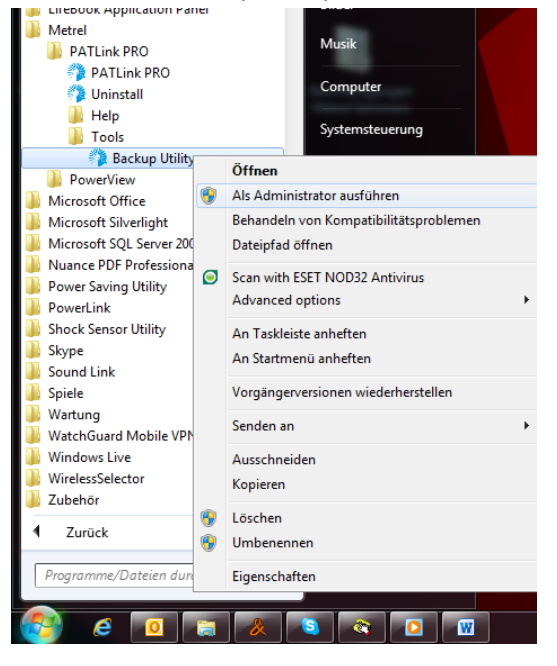

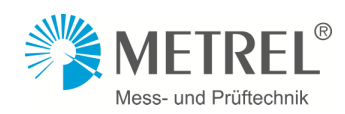

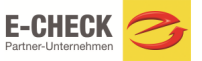

3. Hier können Sie nun ein Backup erstellen oder ein Backup wiederherstellen.

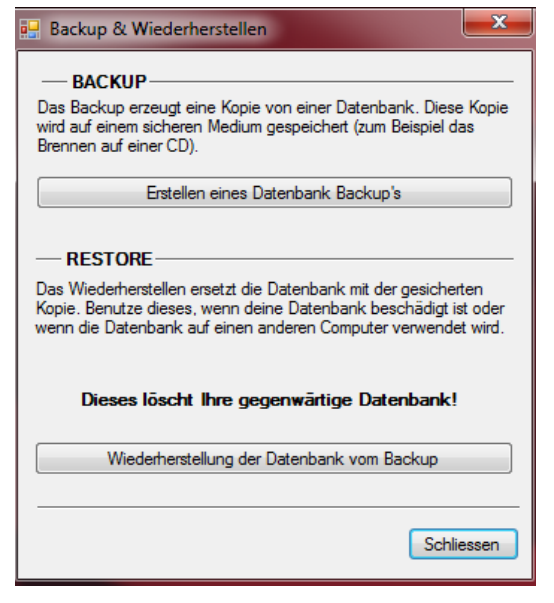

4. Bei erstellen des Backup´s müssen Sie nur noch den Speicherort bestimmen, dann wird Ihr Backup erstellt.

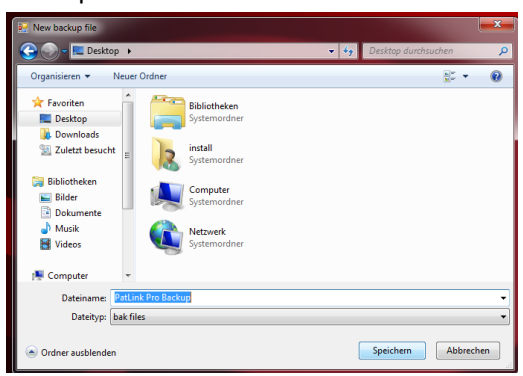

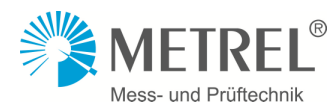

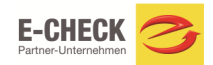

## **Wiederherstellen eines Backup´s**

1. Achtung: Wenn Sie ein Backup´wiederherstellen werden die gegenwärtigen Daten gelöscht.

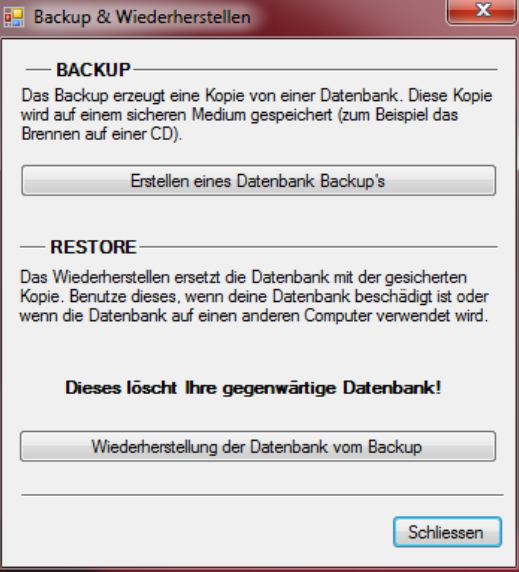

2. Jetzt müssen Sie die gewünschte Backup Datei wählen.

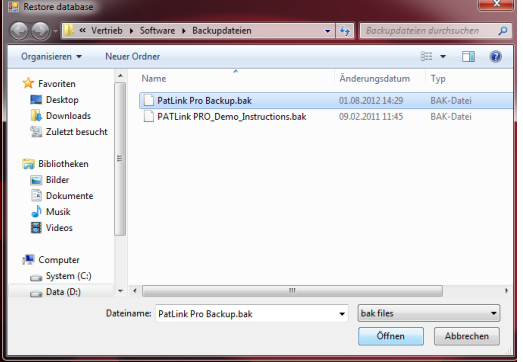

3. Die Wiederherstellung der Backup Datei wurde durchgeführt.

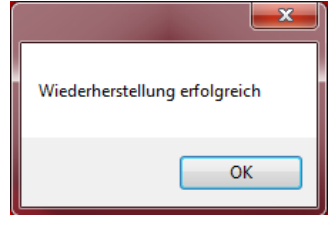

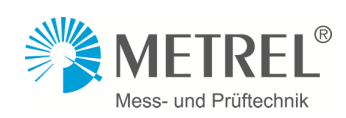

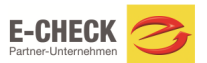